# microUSBケーブルで接続する (Windows)

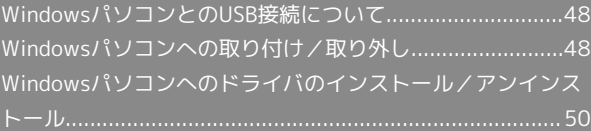

<span id="page-1-0"></span>WindowsパソコンとのUSB接続につ いて

概要

本機は、電源を入れると自動的にインターネットに接続され、 microUSBケーブルでパソコンと接続してデータ通信が行えます。 <span id="page-1-1"></span>Windowsパソコンへの取り付け/取 り外し

Windowsパソコンに本機を取り付ける

本機をはじめて接続したときは、自動的にデバイスドライバがイン ストールされます。

 $\overline{1}$ 

パソコンの電源を入れる

# $\overline{2}$

本機の外部接続端子にmicroUSBケーブルを接続し、USBプラグをパ ソコンに差し込む

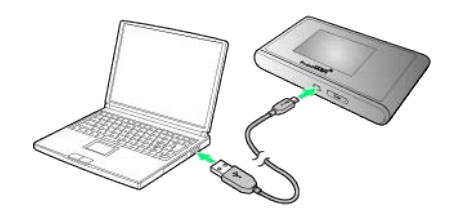

※3 パソコンが本機を認識します (パソコンが本機を認識するまで しばらくかかります)。

・お使いのパソコンが自動インストールを禁止する設定になってい る場合、インストール操作を選択するための画面が表示されるこ とがあります。その場合は、表示される画面で「AutoRun.exeの 実行」をクリックすると、ドライバのインストールを実行できま す。

### Windowsパソコンから本機を取り外す

- ・Windows 8.1/8/7をお使いの場合は、データのアップロードや ダウンロードなどが終了していることを確認し、本機を取り外し てください。
- ・Windows Vistaをお使いの場合は、「ハードウェアの安全な取り 外し」機能でデバイスの動作を停止させてから、本機をパソコン から取り外します。次の手順を参照して取り外してください。

#### $\mathbf{1}$

データのアップロードやダウンロードなどが終了していることを確 認

# $\overline{2}$

タスクトレイの ●●● をダブルクリック

メントバードウェアの安全な取り外し」の画面が表示されます。

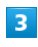

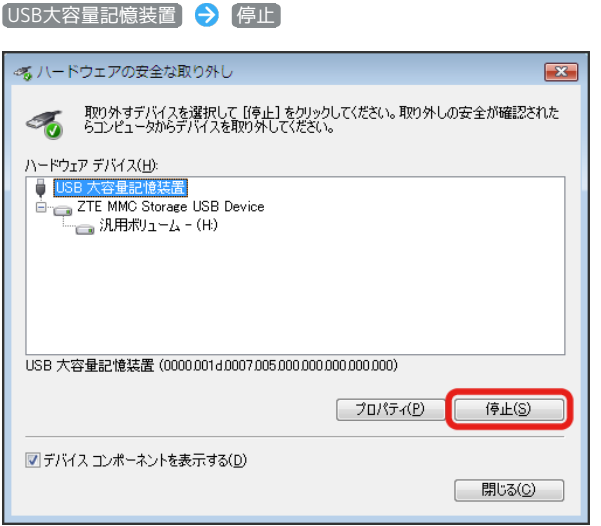

メントバードウェアデバイスの停止」の画面が表示されます。

・複数のUSBデバイスが接続されている場合は、誤ってほかのデバ イスを選択しないようご注意ください。

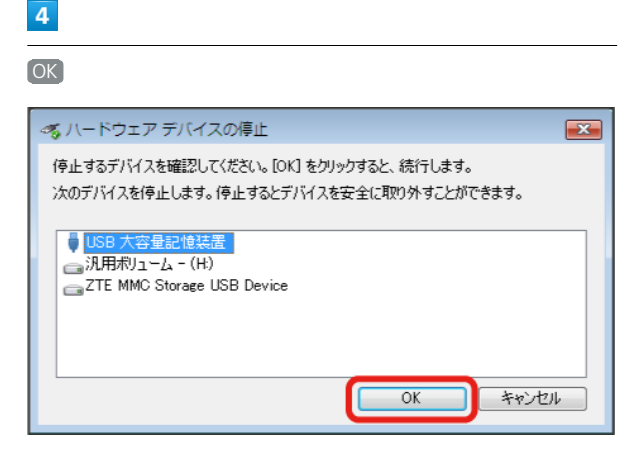

・本機を安全にパソコンから取り外すことができることを確認しま す。

# $5<sub>5</sub>$

安全に取り外し可能なメッセージが表示されたら、本機を取り外す

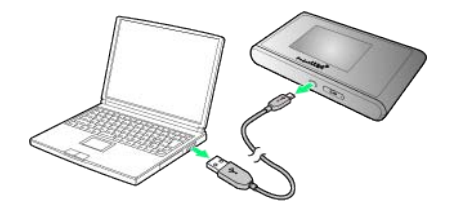

※ 取り外しが完了します。

#### 取り外し時のご注意

#### スタンバイ/休止時の動作について

本機をパソコンに取り付けた状態でスタンバイ(サスペンド/レ ジューム)、または休止(ハイバネーション)を行うと、正常に 動作しない場合があります。必ず本機を取り外してから、スタン バイ、または休止を行ってください。また、本機を取り付けた状 態で、再起動や電源を入れると正常に動作しない場合がありま す。この場合、パソコンを起動する前に本機を取り外してくださ い。

#### WEB UIについて

本機を取り外す前に、WEB UIを終了させてください。データ通 信中は本機を取り外さないでください。

# <span id="page-3-0"></span>Windowsパソコンへのドライバのイ ンストール/アンインストール

## ■ インストール/アンインストール時のご注 意

#### 取り外しについて

インストール/アンインストール中に、本機を取り外さないでく ださい。インストール/アンインストールが正常に行われない、 または、システムがダウンしたり、そのほかの異常を起こしたり する恐れがあります。

#### 管理者権限について

管理者権限(Administrator)でログインしてください。

#### 手動でドライバをインストールする

本機をはじめて接続したときは、自動的にデバイスドライバがイン ストールされます。

お使いのパソコンの環境によって、インストールが自動的に開始さ れない場合や、インストール操作を選択する画面が表示されない場 合は、次の手順でインストールしてください。 画面表示や手順は、Windows 8.1の場合を例にして説明していま

す。

・まず、パソコンの電源を入れ、本機を取り付けた状態にしてくだ さい。

 $\vert \mathbf{1} \vert$ 

デスクトップを表示 ● エクスプローラーを起動

 $\overline{2}$ 

コンピューター

- ·Windows 7の場合は、 スタートメニュー コンピューター をクリックします。
- · Windows Vistaの場合は、 スタートメニュー → コンピュー タ をクリックします。

# $3<sup>1</sup>$

Pocket WiFi をダブルクリック

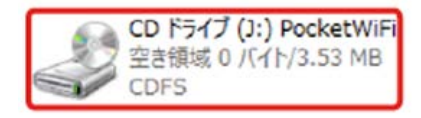

■ 「ユーザー アカウント制御」の画面が表示されます。

# $\overline{4}$

はい

※※ インストールが完了します。

・Windows Vistaの場合は、 続行 をクリックします。

## ドライバをアンインストールする

画面表示や手順は、Windows 8.1の場合を例にして説明していま す。

 $\overline{\mathbf{1}}$ 

デスクトップを表示 ● エクスプローラーを起動

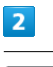

**〔コンピューター〕→ プログラムのアンインストールと変更〕** 

一覧から PocketWiFi を選択 → アンインストール

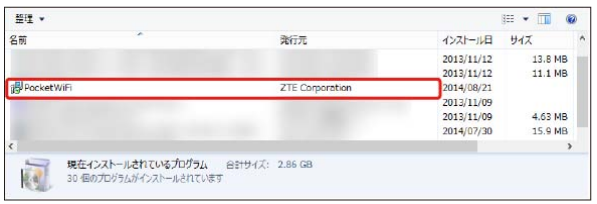

※ アンインストールが実行されます。

■ Windows 7/Windows Vistaの場合

#### Windows 7の場合

Windows 7の場合は、次の操作を行ってください。

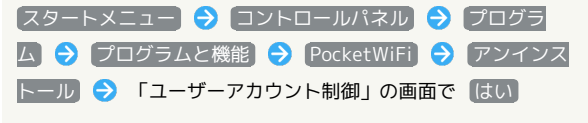

※2 アンインストールが実行されます。

#### Windows Vistaの場合

Windows Vistaの場合は、次の操作を行ってください。

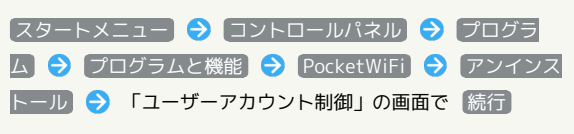

**※3** アンインストールが実行されます。

 $\overline{3}$